## **ИНСТРУКЦИЯ ПО ГОЛОСОВАНИЮ за «Тургеневский дуб»**

- 1. Зайдите на сайт **[www.rosdrevo.ru](http://www.rosdrevo.ru/)**
- 2. Найлите слово и нажмите на него.

⊠ Голосовать

3. Найдите карточку **«Тургеневский дуб» и отметьте его «галочкой»**

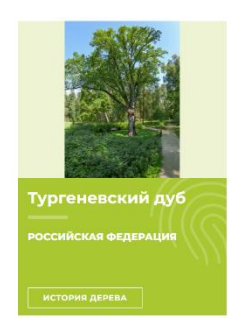

4. Выберете еще одно (любое) дерево и отметьте его «галочкой» (оно будет конкурентом нашему дереву, но это обязательное условие голосования со стороны организаторов, поэтому внимательно посмотрите, какое второе дерево выбрать, чтобы Тургеневский дуб стал недосягаемым для других)

- ГОЛОСУЙТЕ! 5. Нажмите на слово
- 6. Вы увидите карточку с выбранными деревьями. Введите свой e-mail, поставьте «галочку» в окошке «я не робот» и в окошке «я согласен…» и нажмите «голосовать»

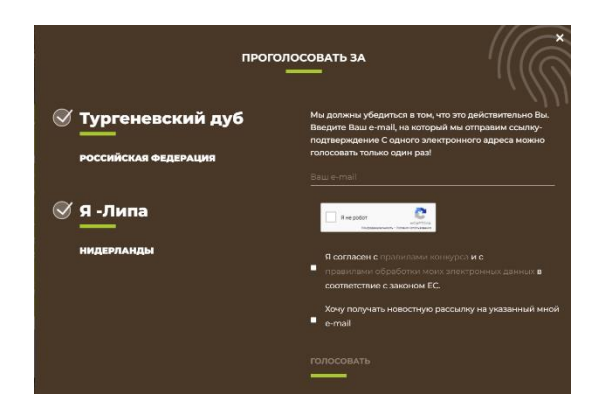

- 7. **ЭТО ВАЖНО**: Вы увидите оповещение что на Ваш электронный адрес отправлено письмо от организаторов конкурса **для подтверждения голосования**.
- 8. **ЭТО ВАЖНО**: Войдите в свою электронную почту. В письме найдите фразу «ПЕРЕЙДЯ ПО ЭТОЙ ССЫЛКЕ» и нажмите на нее.
- 9. Если Вы все сделали правильно, то Вы увидите **«СПАСИБО! ВАШИ ГОЛОСА ПРИНЯТЫ!»**

## **ТОЛЬКО ПОСЛЕ ЭТОГО ВАШЕ ГОЛОСОВАНИЕ УСПЕШНО ЗАВЕРШЕНО!**

**ПОЖЕРТВОВАНИЯ ВНОСИТЬ НЕ НУЖНО!**